### **Mist 設定マニュアル**

**- Site Configuration -**

# **不正 AP の検出**

© 2023 Juniper Networks **1**

ジュニパーネットワークス株式会社 2023年4月 Ver 1.1

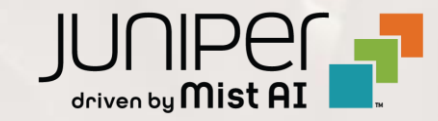

## **はじめに**

- ◆ 本マニュアルは、『不正 AP の検出』 について説明します
- ❖ 手順内容は 2023年4月 時点の Mist Cloud にて確認を実施しております 実際の画面と表示が異なる場合は以下のアップデート情報をご確認下さい <https://www.mist.com/documentation/category/product-updates/>
- ❖ 設定内容やパラメータは導入する環境や構成によって異なります 各種設定内容の詳細は下記リンクよりご確認ください <https://www.mist.com/documentation/>
- ◆ 他にも多数の Mist 日本語マニュアルを 「ソリューション&テクニカル情報サイト」 に掲載しております <https://www.juniper.net/jp/ja/local/solution-technical-information/mist.html>

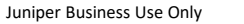

# **不正 AP を検出する設定**

1. [Organization] から [Site Configuration] を 2. 対象となる Site を選択します選択します

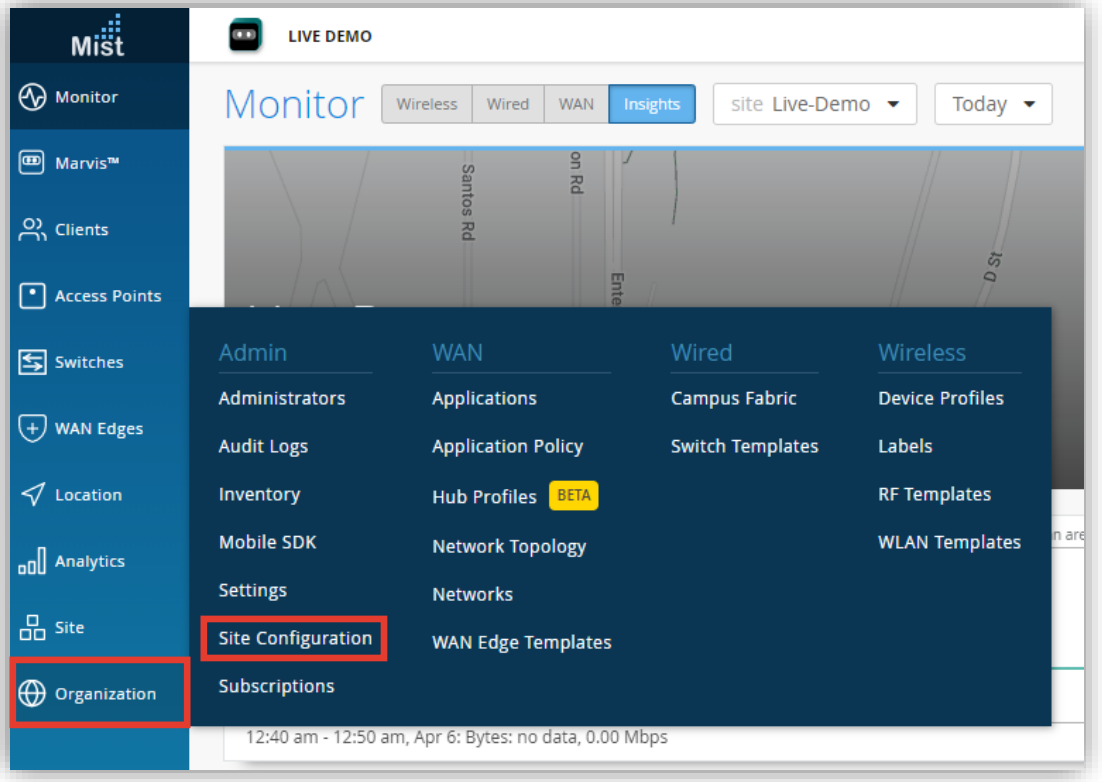

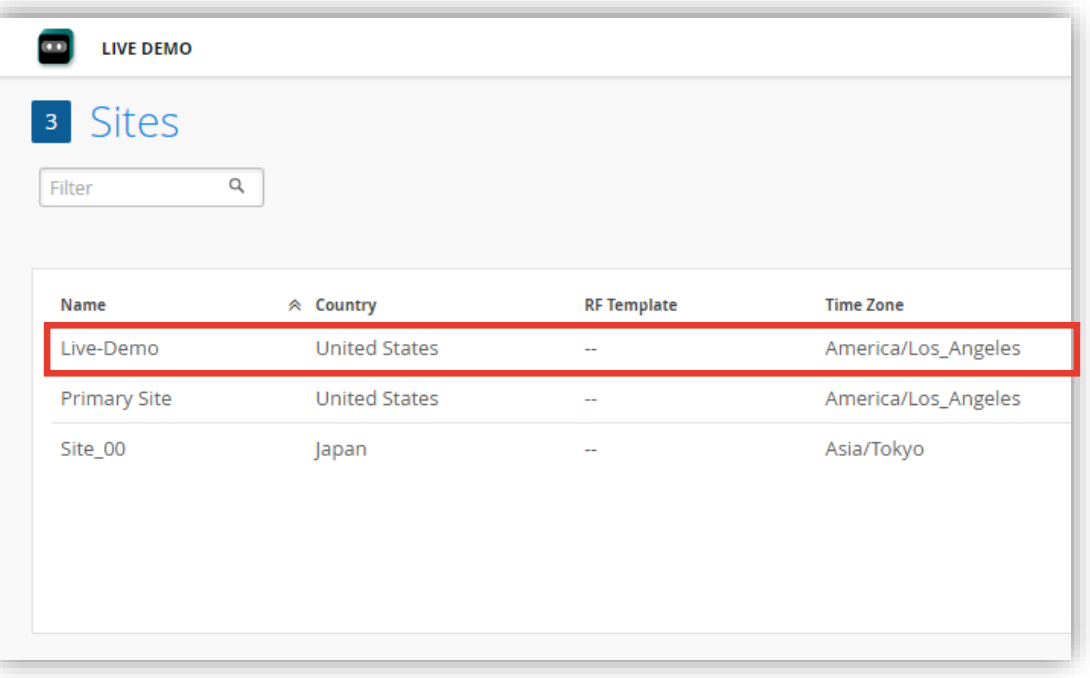

# **不正 AP を検出する設定**

### 3. セキュリティの設定は「Security Configuration」で行います

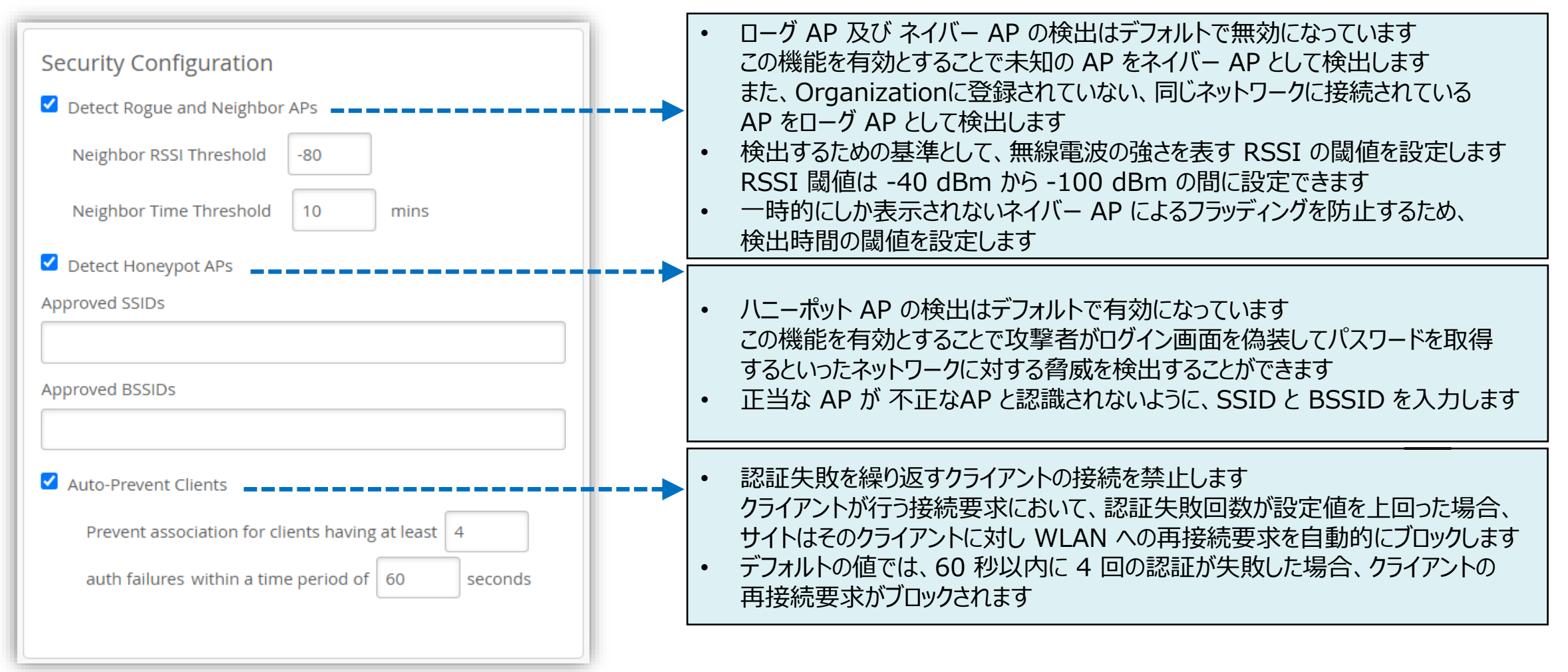

# **不正 AP を検出する設定**

4. [Save] をクリックし変更内容を保存します

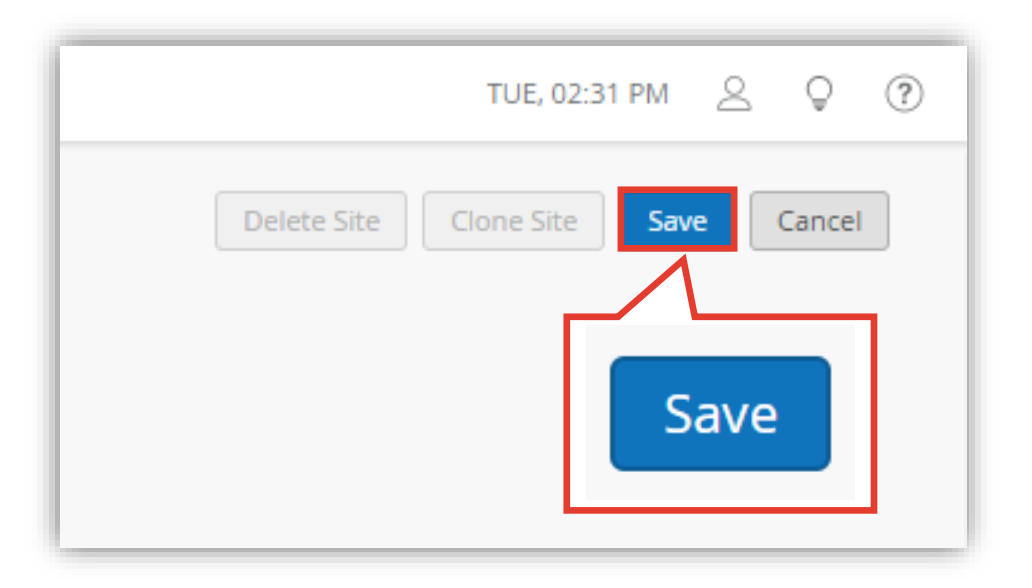

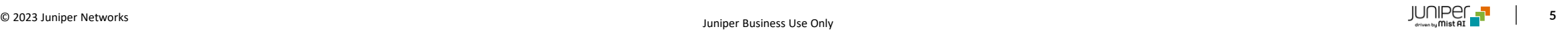

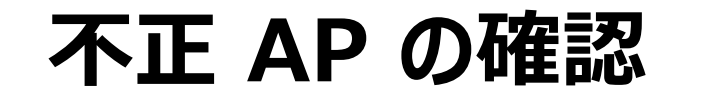

1. 不正 AP を表示するには、[Site] から [Security] 2. 対象となる Site を選択しますを選択します

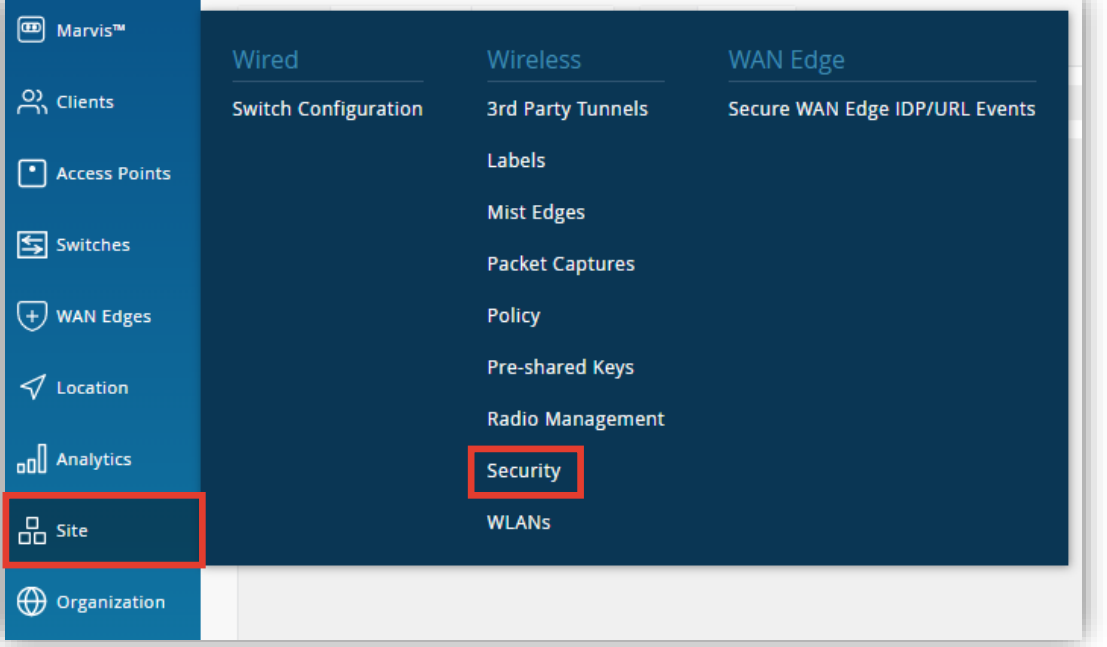

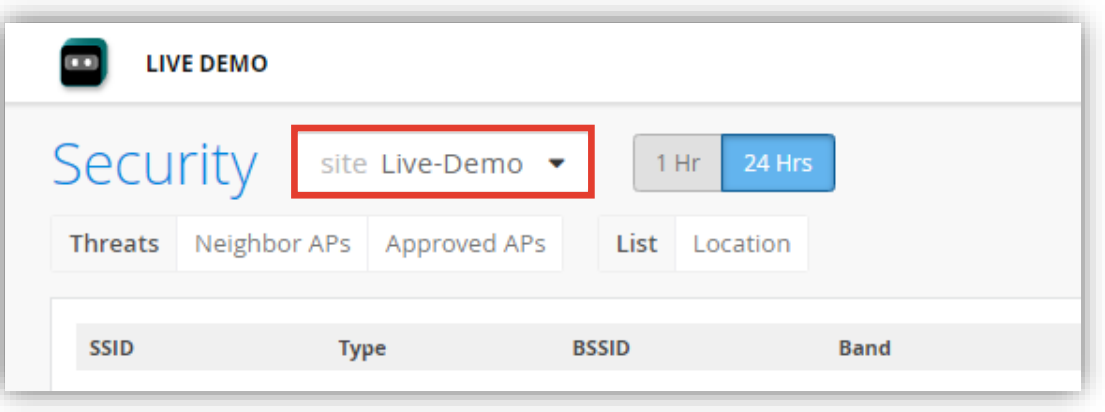

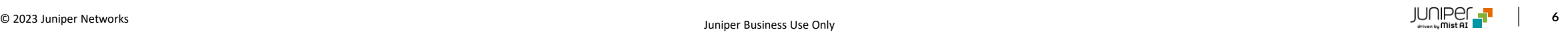

3. [Threats] の [List] タブではローグ AP 、スプーフィング AP 、ハニーポット AP をリスト表示で確認できます

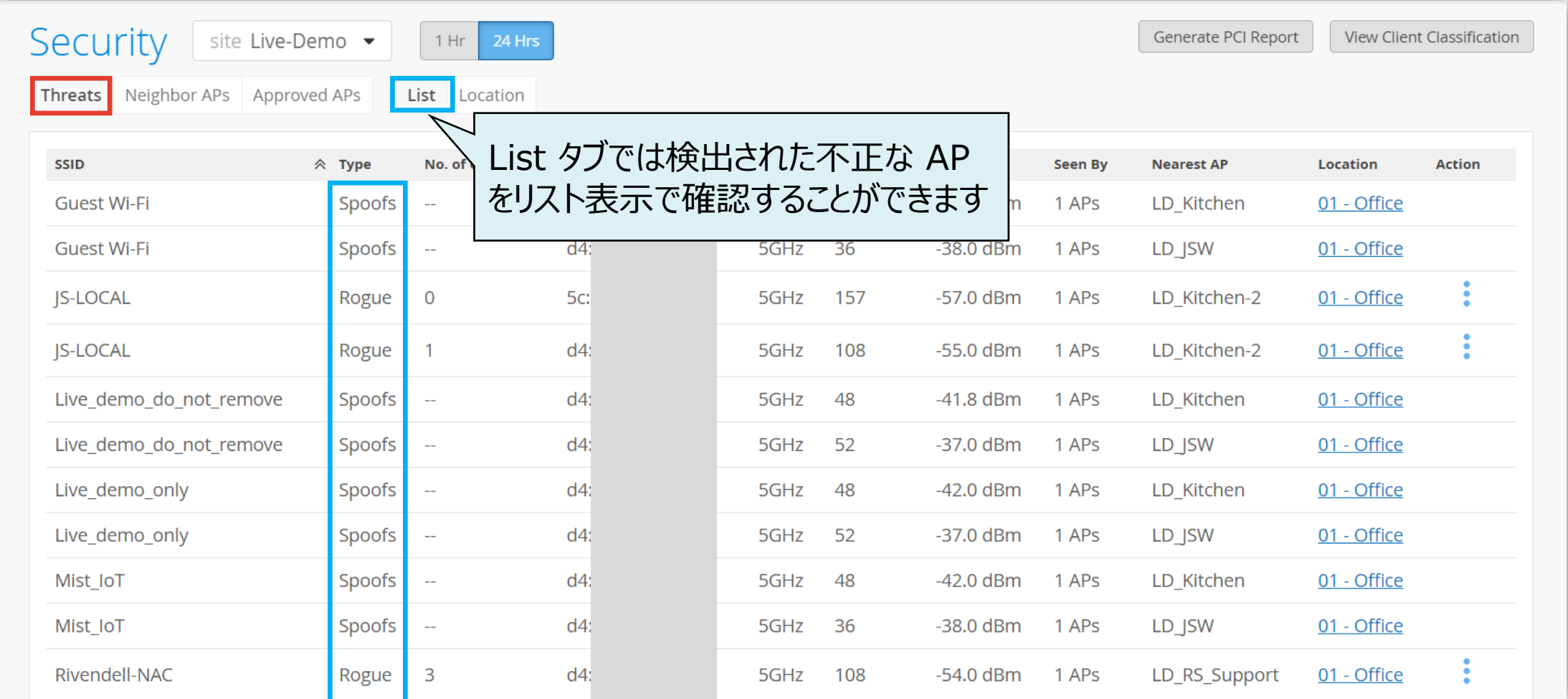

4. [Threats] の [Location] タブではローグ AP 、スプーフィング AP 、ハニーポット AP をフロアマップ上で確認できます

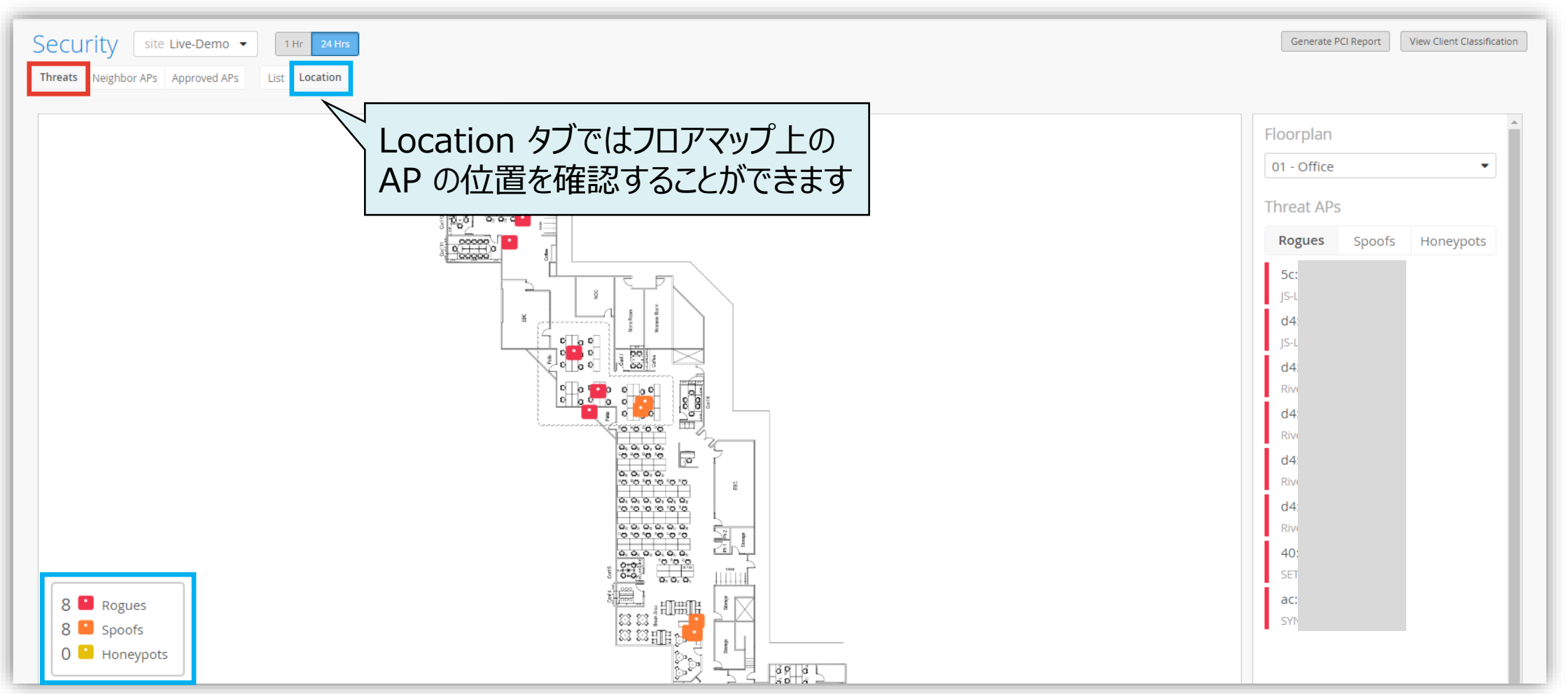

5. [Neighbor APs] の [List] タブでは ネイバー AP をリスト表示で確認できます

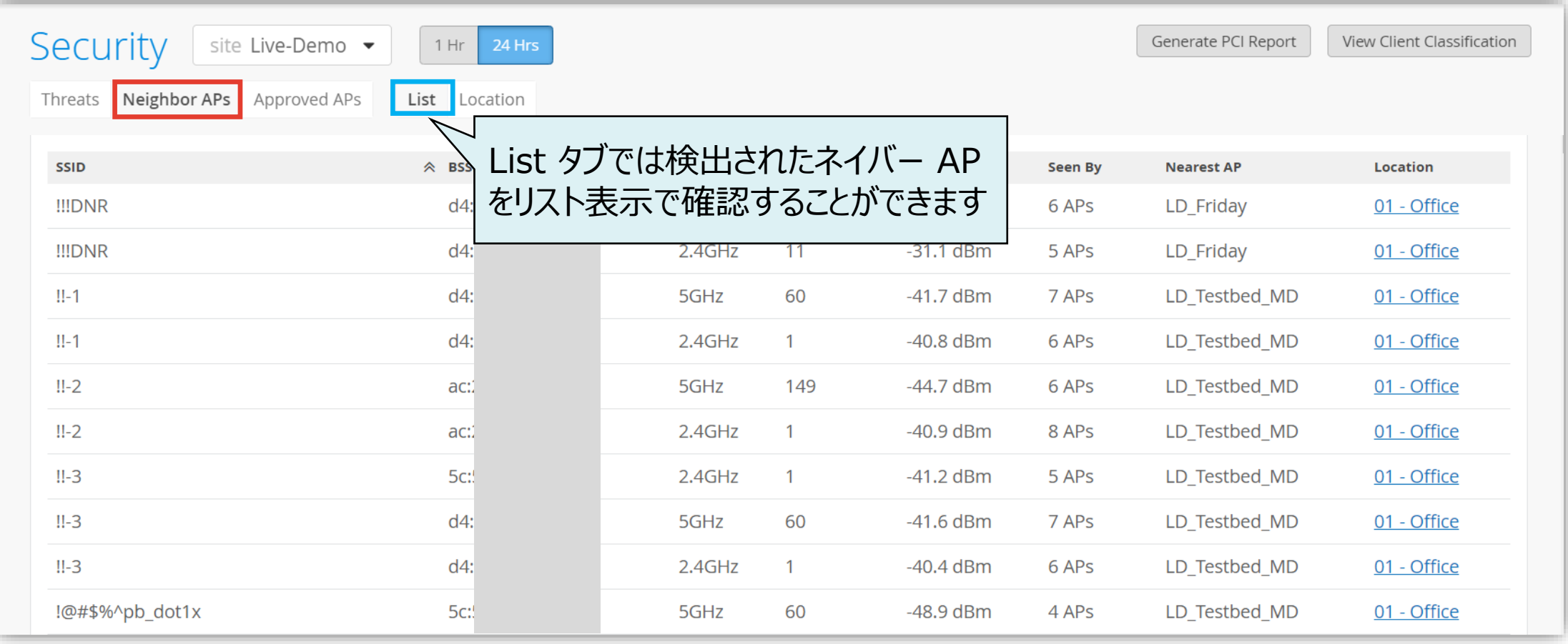

6. [Neighbor APs] の [Location] タブでは ネイバー AP をフロアマップ上で確認できます

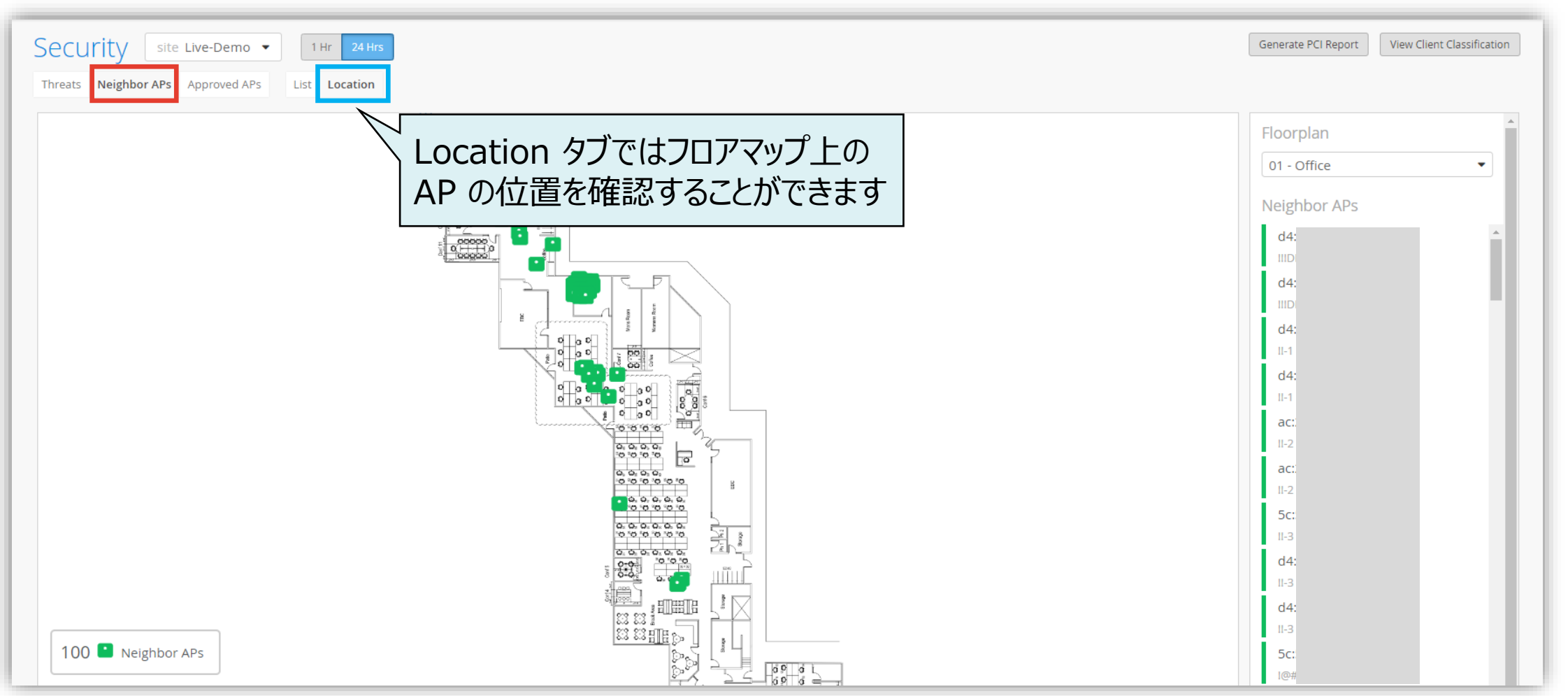

### 7. [Approved APs] では承認された AP を確認できます

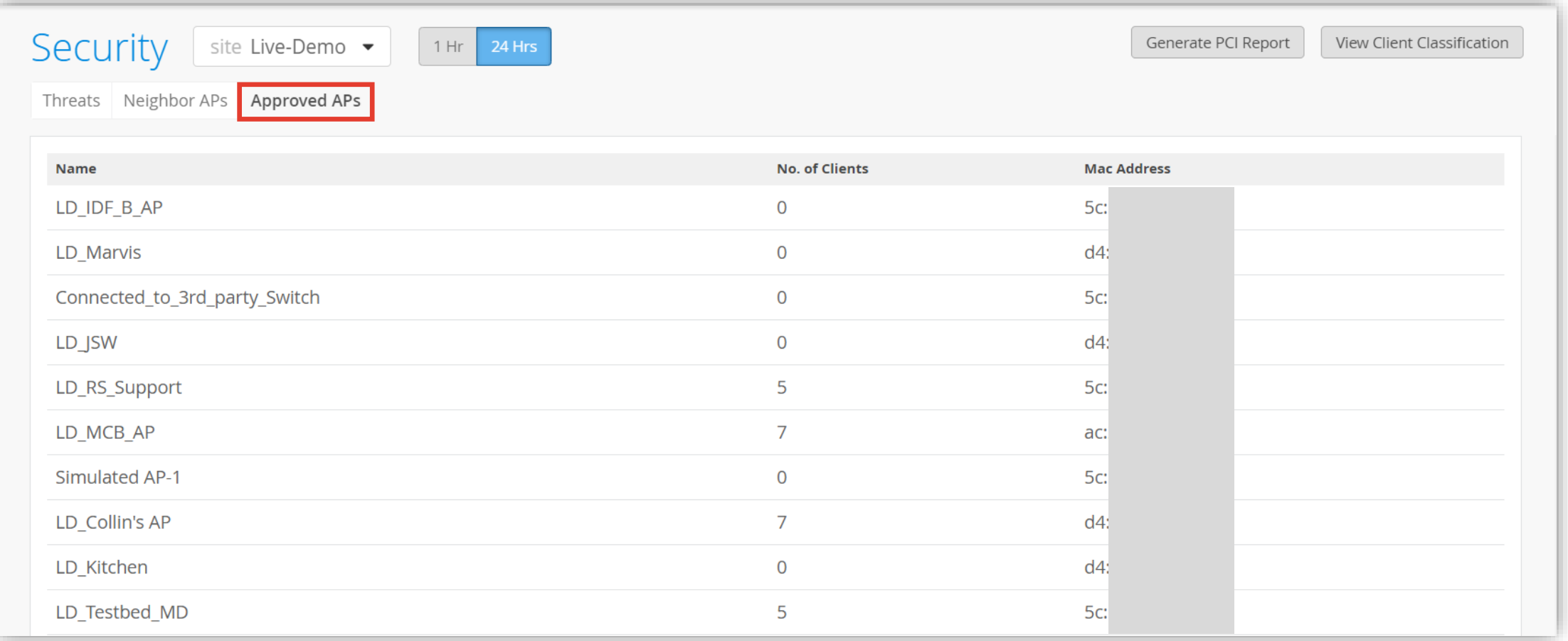

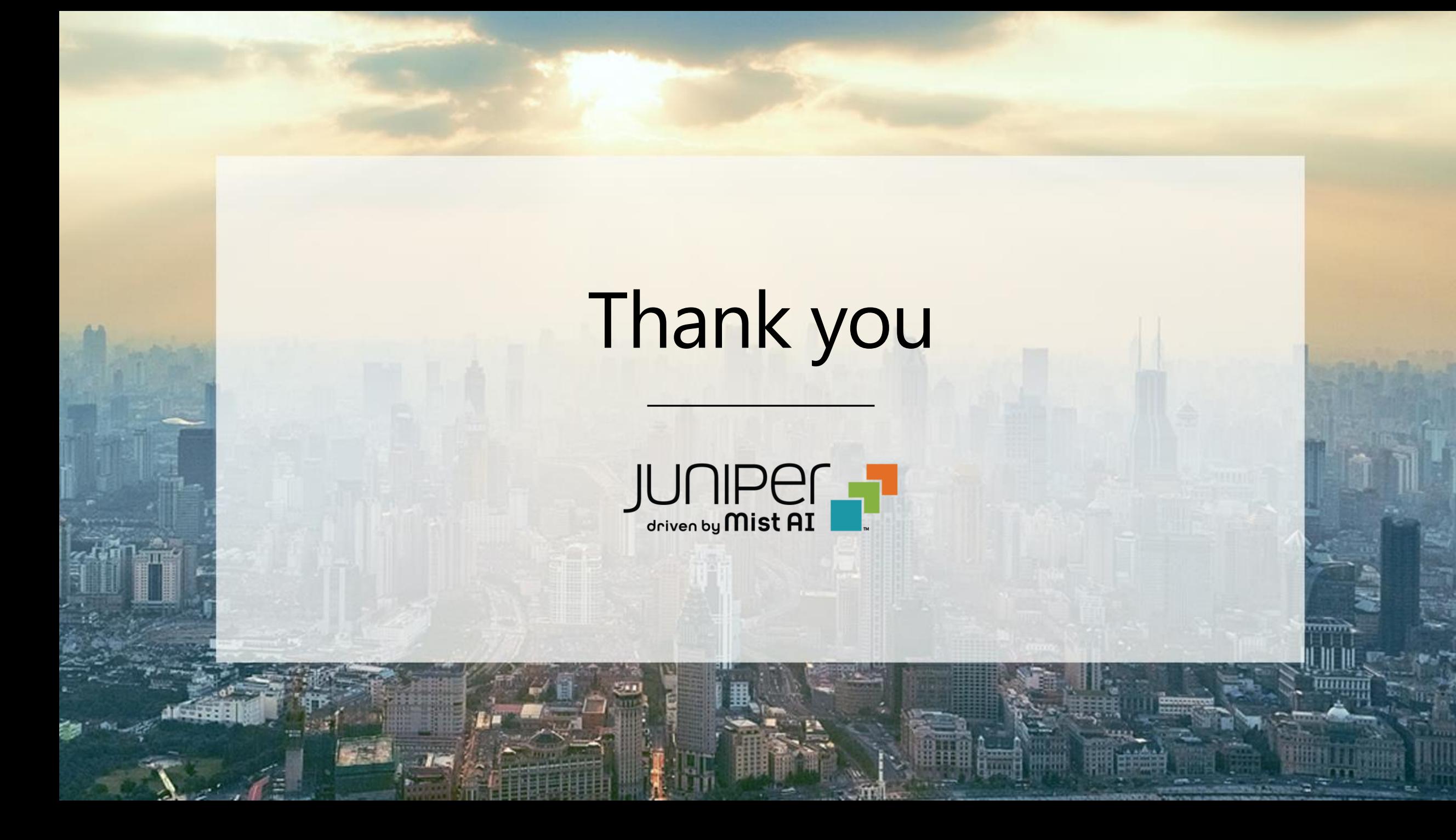